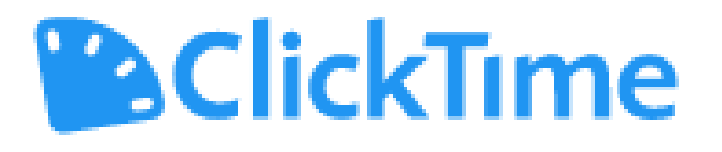

# J P Systems, Inc. Employee Time Sheet Instructions Quarter 4 [Policy Number]

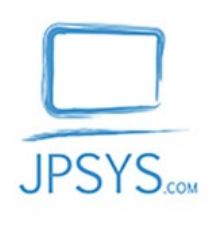

J P Systems, Inc. [JPsys.com](https://jpsys.com/) Clifton, VA 20124 February 2023 Quarter 1

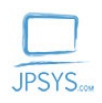

#### **Contents**

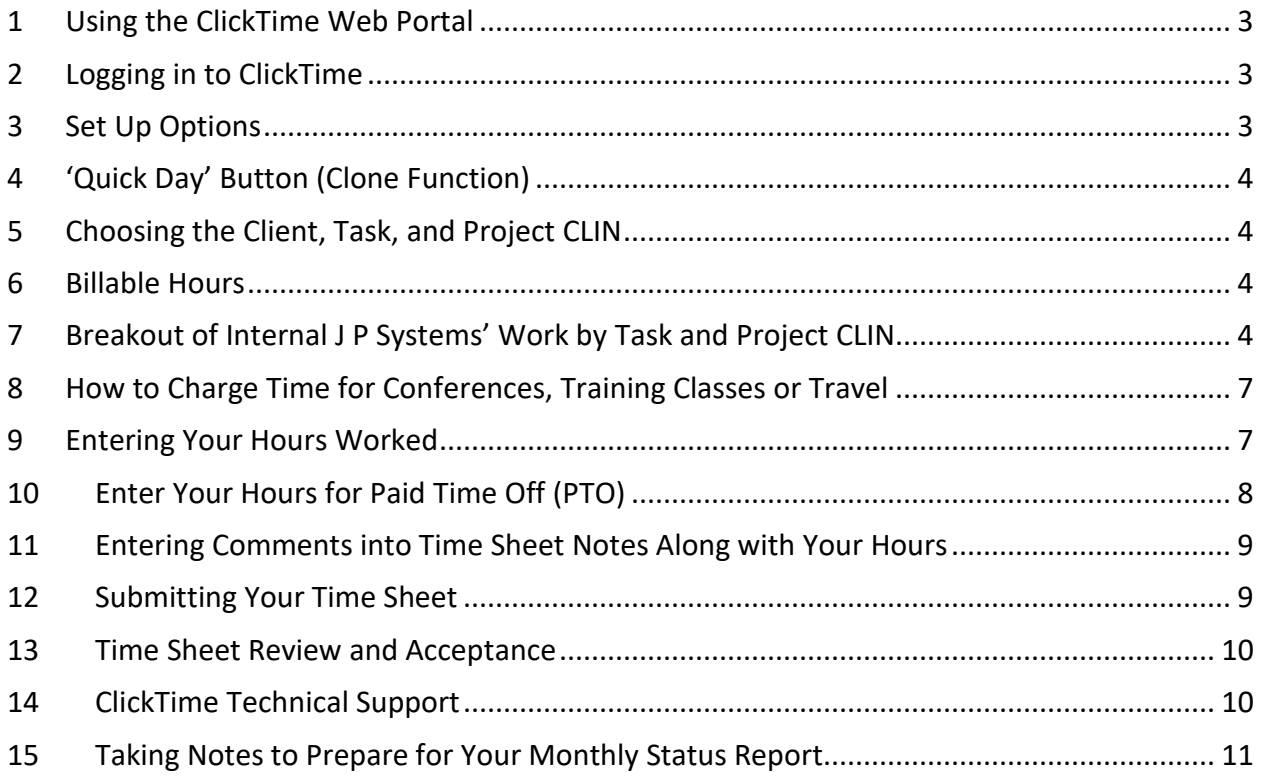

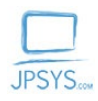

### <span id="page-2-0"></span>1 Using the ClickTime Web Portal

Every day you must fill out a time sheet to report the hours you worked. This information is used both to pay you and to bill our customers. The pay period dates do not change. **The first pay period always runs from the 1st of the month to the 15th of the month** and **the second pay period runs from the 16th of the month to the end of the month**.

#### **You must fill out your own time sheet. Someone else cannot do it for you.**

The hours you record daily on your J P Systems, Inc. time sheet will be approved by your company representative after you submit the time sheet at the end of each week. The week always starts on a Sunday and ends on a Saturday. You may also have to fill out another separate time sheet for the client's time accounting system. This is a Federal requirement that we cannot change.

### <span id="page-2-1"></span>2 Logging in to ClickTime

The ClickTime online system is used by all JPSYS employees to report hours to Accounting. You will receive an email inviting you to the ClickTime system. To login to ClickTime, in a web browser, enter [https://login.clicktime.com/.](https://login.clicktime.com/) When the login screen displays, enter your JPSYS email address in the 'Email' box and your 'Password'. Your company representative should have provided you with a password or click on the 'Forgot Your Password?' link to reset your password.

#### <span id="page-2-2"></span>3 Set Up Options

Once you login, click on 'Day View' in the top upper left of the screen on the blue bar. To adjust your data entry settings, click on the 'Options' box in the upper left part of the screen. See Figure 1 below where the user has selected the check boxes for 'AutoFill' and 'AutoSave'. **Click to turn on 'Auto Save' if it is not already checked** and you may choose to turn on 'Show Weekends' should you ever work on Saturdays and Sundays, so you can record those hours.

Also, set the desired column widths for displaying the width of the Client, Task, and Project CLIN fields. Select the 'Column Widths' drop-down option as shown in Figure 1 and slide over to pick the width desired. All column widths can be changed at any time. It is suggested you set the Client column to small, Task column to medium, and Project CLIN column to large, for better viewing.

#### **You can only enter data on the 'Day View' tab.**

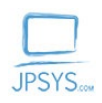

| <b>BClickTime</b>                                                                                           |                                                                               |                                                                                                    | $\circledcirc$<br>≗ |
|----------------------------------------------------------------------------------------------------|-------------------------------------------------------------------------------|----------------------------------------------------------------------------------------------------|---------------------|
| Day View                                                                                                    | <b>Timesheet View</b><br><b>Week View</b>                                     | <b>Expense Sheets</b><br>My Reports                                                                                                    |                     |
|                                                                                                    | Sat<br>Fri<br>26<br>27                                                        | $\triangleleft$<br>$\qquad \qquad \blacksquare$<br>TODAY<br>Mon<br>Wed<br>Sat<br>Sun<br>Mon<br>Wed<br>Sun<br>Tue<br>Thu<br>Tue<br>Thu<br>Fri<br>5<br>Friday<br>$28 \mid 1$<br>$\overline{2}$<br>3<br>4<br>7<br>8<br>$9$ 10 11 12<br>6<br><b>MARCH, 2021</b> |                     |
|                                                                                                    | Quick Day<br>章 Options -<br>Today                                             |                                                                                                    | Save                |
|                                                                                                    | $\sqrt{ }$ Auto Fill<br>Auto-Save<br>Column Widths<br>$\mathbf b$             | Project Clin<br>A Hours Note                                                                                                    |                     |
|                                                                                                    | V Show Weekends<br>Show Stopwatch                                             | $\mathbb{C}^3$<br>$\check{ }$<br>A Term. Standards Support C ~ TSSIDIQOVH - VA TSS IDIQ Overhead Activities<br>$\mathbb{C}^3$<br>$\check{~}$<br>rs Sales and Marketing Task# V JPSMarket - JPSys Government Marketing                                       |                     |
|                                                                                                    | Show Start/End Times<br>Show Break Times<br>Warn When Start/End Times Overlap |                                                                                                    |                     |
|                                                                                                    | $2!$ Sort<br>$\mathbb{R}$                                                     | Total<br>0.0                                                                                                    | Save                |
|                                                                                                    |                                                                               |                                                                                                    |                     |
|                                                                                                    |                                                                               |                                                                                                    |                     |
|                                                                                                    |                                                                               |                                                                                                    |                     |
|                                                                                                    |                                                                               |                                                                                                    |                     |
| <b>O</b> Help<br>Sign Out<br>© 1999-2021 Clicktime.com, Inc.<br>$\leq$ Refer a friend<br>A Set As Home Page |                                                                               |                                                                                                    |                     |

**Figure 1.** ClickTime Options Dropdown List from the Day View Tab

### <span id="page-3-0"></span>4 'Quick Day' Button (Clone Function)

Note that the 'Quick Day' button, next to the 'Options' button, copies the previous day's entries into the current day. You may or may not want this duplication to happen depending on whether you perform similar tasks each day. Think of this as a "Clone previous entry" function.

### <span id="page-3-1"></span>5 Choosing the Client, Task, and Project CLIN

Your company representative or project manager will give you the correct charge numbers for your **Client, Task, and Project CLIN**. These three pieces of information are needed to enter your hours for the day. First, select the Client for which you work (if not J P Systems itself) in the column on the left. Then select the Task in the next column to the right of Client. Then you will select your Project CLIN in the next column over. Finally, you will enter your hours worked on the Project CLIN, under the Hours column, and Note the details of work in the Note column. **Then click on the 'Save' button at the far right, if 'Auto Save' has not already captured the information.**

### <span id="page-3-2"></span>6 Billable Hours

Hours worked for a clients' project are considered billable hours. Billable hours may have both a Task Order (TO) number and a Period of Performance (POP). Hours worked on internal JPSYS projects, while not billed to a client, are still carefully tracked for budget purposes.

### <span id="page-3-3"></span>7 Breakout of Internal J P Systems' Work by Task and Project CLIN

This section describes **likely scenarios** for the selection of Project CLINs in ClickTime. Employees must make their own selections based on the type of work they are doing. For example, if you're considered Administrative staff and need technical support, and you spend time

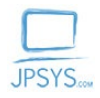

speaking with IT Support, do not select 'IT Support' as the Project CLIN since you are working in Admin and not providing the IT support yourself.

If you worked on a project directly for JPSYS, for example in Administration, select Client – J P Systems, Task – JPSG&A-JPsys G & A, and Project CLIN by the type of G & A work such as Graphics or Accounting. See Figure 2 (below) for example.

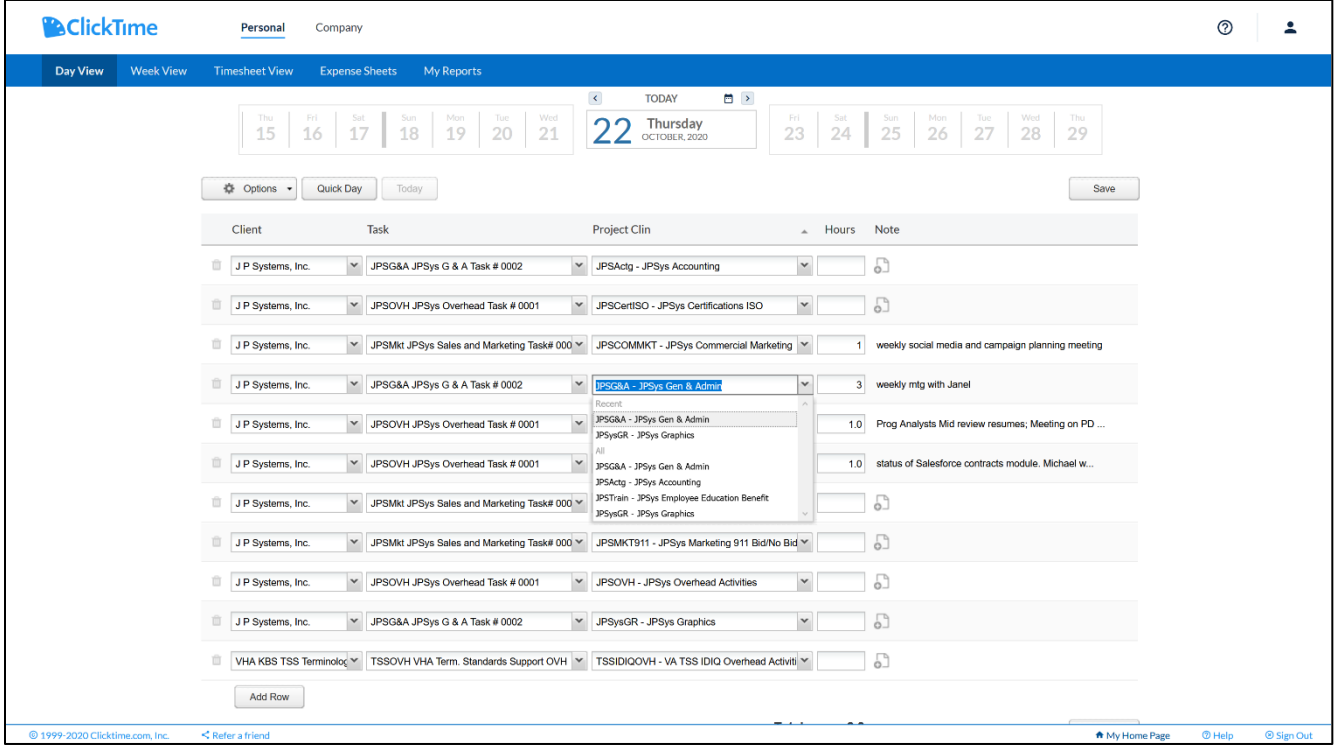

**Figure 2.** ClickTime Options Dropdown List for G & A Project CLINS

If you worked on a commercial marketing effort, then select Client – J P Systems, Task – JPSMkt-Sales and Marketing, and Project CLIN – JPSCOMMKT-JPsys Commercial Marketing.

If you did work such as web site development for JPSYS, then select Client – J P Systems, Task – JPSOVH-JPsys Overhead, and Project CLIN – JPSIT-JPsys IT Support.

If you worked on proposals, in ClickTime, select Client - J P Systems, Task – JPSB&P-Bids and Proposals, and Project CLIN – JPSB&P (Federal) or JPSB&PComm (Commercial). Some proposals efforts are long enough to have their own CLIN, others are too short and are charged to either Government or Commercial proposals for the CLIN. See Table 1 (below) which contains suggestions and descriptions for the selection of Project CLINS.

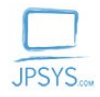

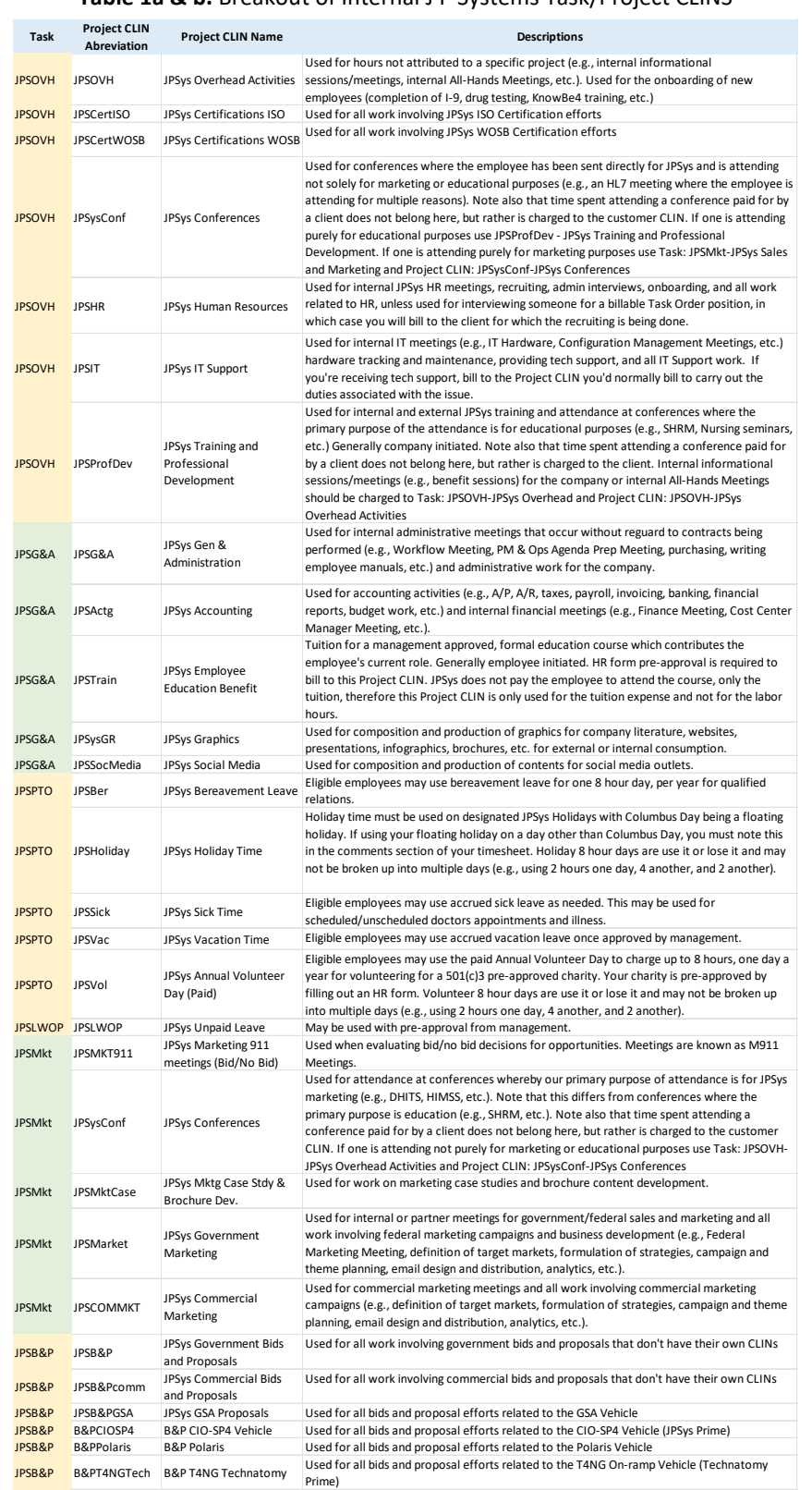

#### **Table 1a & b.** Breakout of Internal J P Systems Task/Project CLINS

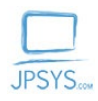

### <span id="page-6-0"></span>8 How to Charge Time for Conferences, Training Classes or Travel

If you were requested to take a training class (internal or external) or attend a conference where the primary purpose is educational, then select Client - J P Systems, Task – JPSOVH-JPsys Overhead, and Project CLIN – JPSProfDev-JPsys Training and Prof. Development, unless it is a class/conference for which the client paid. If the client has paid for the class/conference, charge the time to that client project. There are also two additional Project CLINS: JPsysConf listed under the Tasks – JPSOVH and JPSMkt, see Table 1 for descriptions of why to charge to one or the other.

If you spent a day traveling, this is also charged to the client's project and you are expected to work on the airplane. If you are traveling for Marketing or Human Resources purposes, then verify this and charge to Client – J P Systems, Task – JPSMkt-JPsys Sales and Marketing, Project CLIN – JPSMarket (for federal)/ JPSCOMMKT (for commercial) or Client – J P Systems, Task – JPSOVH-JPsys Overhead, and Project CLIN – JPSHR-JPsys Human Resources, respectively.

#### <span id="page-6-1"></span>9 Entering Your Hours Worked

First, be sure you are in 'Day View' and move to the date for which you wish to enter hours. **You can only enter data on the 'Day View' tab shown in Figure 2 (below).** To change to another time sheet period, click above the date range shown in the top middle section on the right or left arrows to move ahead or backwards in time. To move between days, click on that day in the timeline under the blue bar, or on the small grey left  $\langle$  and right  $\langle$  arrows at the top of the page on either side of the current date.

Enter the hours you worked, each day in a different box, down to tenths of an hour or 6-minute intervals. **Then click on the Save button at the far right.**

Make sure if you are an administrator, that you have the 'Personal' Tab selected as well.

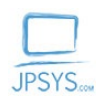

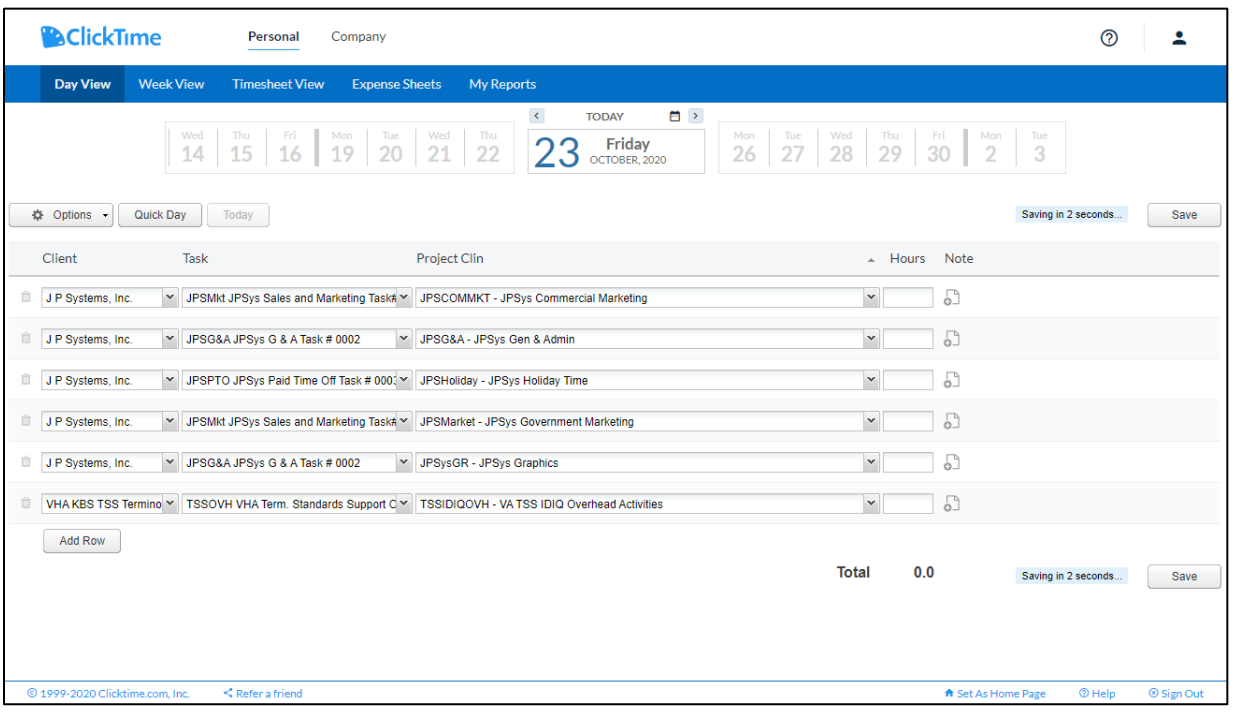

See the J P Systems, Inc. Employee Manual for more information on reporting your hours.

You must put hours for different clients on separate rows. Often a client will have more than one charge number for the work you do for them. Put these on separate lines too so they can be billed separately.

### <span id="page-7-0"></span>10 Enter Your Hours for Paid Time Off (PTO)

Before entering vacation, sick, or holiday time on your time sheet, make sure you have accrued the time and are eligible to use it. You must enter a Bamboo HR request for the use of your leave. **Your accrued vacation and sick hours are printed on your paycheck stubs and are also available to view on your Bamboo HR account.** Please see the J P Systems' [Employee Manual](http://www.jpsys.com/employee_links.html)  for the holiday, sick, and vacation time eligibility rules. All company holidays are posted on [JPSYS.com.](https://jpsys.com/employee-notices)

**If you will be away from an internet connection for your PTO, you may enter your PTO time in advance. Be sure to request your vacation time well in advance through the main page of Bamboo HR. Your supervisor will review your vacation time request and you will be notified of their decision.** 

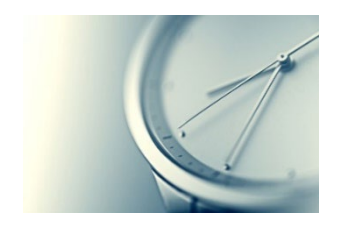

After entering your hours worked, then enter the sick, vacation, or holiday time that is approved and allowable for the pay period. You must have sufficient hours accumulated to charge time to PTO. To be eligible to be paid for a holiday, you must work for at least three full business days before the holiday without using unscheduled sick

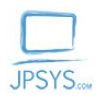

leave. Only full-time employees qualify for paid vacation, sick, and holiday time. Part time employees receive time off without pay.

To enter your paid leave, choose Client - J P Systems, Task – JPSPTO-Paid Time Off, and the Project CLIN such as: holiday, vacation, sick, bereavement or Volunteer Day. Then enter the number of hours and a comment under the 'Note' column describing the PTO. Click on the Save button to save the data.

#### **Entering Holiday Hours**

#### **Non-Exempt Employees**

Non-Exempt employees should record all hours worked, including if they work any hours on a holiday, plus the remaining holiday hours. Non-Exempt employees are not to exceed 40 hours total, without prior approval. An example of this is if you complete two hours of internal work for J P Systems on a holiday, you would bill those hours to the G&A CLIN and the remaining six hours to Holiday time. Any hours exceeding 40 in a week with a holiday will be paid at the regular pay rate, as the holiday hours do not count as "hours worked".

#### **Exempt Employees**

If Exempt employees work more than 32 hours in a week including a holiday, they should record those total hours on the days actually worked, as well as recording 8 hours of holiday on the actual holiday. If they work on the holiday, they should record the hours worked as well as any remaining holiday hours for a maximum of 8 hours for the day.

#### <span id="page-8-0"></span>11 Entering Comments into Time Sheet Notes Along with Your Hours

There is a space on the timecard for Notes on how you spent your time. Enter a summary of the work you have done here, problems encountered, goals and your focus for tasks that day.

If you are performing tasks internal to JPSYS, you must take a little time to make a note of what exactly you were doing. We must properly split out time between all categories, particularly Overhead and General and Administrative (G & A) tasks. Were you attending an internal operational meeting, working on a flyer for recruiting employees, researching content for the website, gathering data from employees for the accounting department or for another articular purpose? Then include only the highlights, but do not include a lot of detail as we back it up and archive it for our records. Create your detailed project log elsewhere.

### <span id="page-8-1"></span>12 Submitting Your Time Sheet

You are required to submit your time sheet at the end of each week, no later than early Monday morning of the following week. You must proofread your time sheet before submitting. Rejection of your time sheet may cause delays in payroll.

Please check that the vacation hours are charged to vacation time and the billable hours are charged to the correct client project. Ask yourself if you split out G & A tasks from the Overhead tasks? This latter one is not an easy determination and varies from company to company, see Table 1 for descriptions of each.

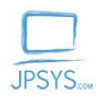

Occasionally, check with your company representative to make sure the billable TO or POP is still correct for your contract. Client TOs usually change over to a new year in September, but the POP start and end dates could start and stop in the middle of a week or at any time.

**CAREFULLY check your time sheet for accuracy.** Once you are satisfied that the time sheet is accurate, click the 'Submit' button in the 'Week View' tab as shown in Figure 3 (below). If you have questions, please ask your company representative first. If they cannot help you, call Human Resources at 1 703 815-0900 or email Accounting at Accounting@JPSys.com. HR can verify that you will be able to use your PTO.

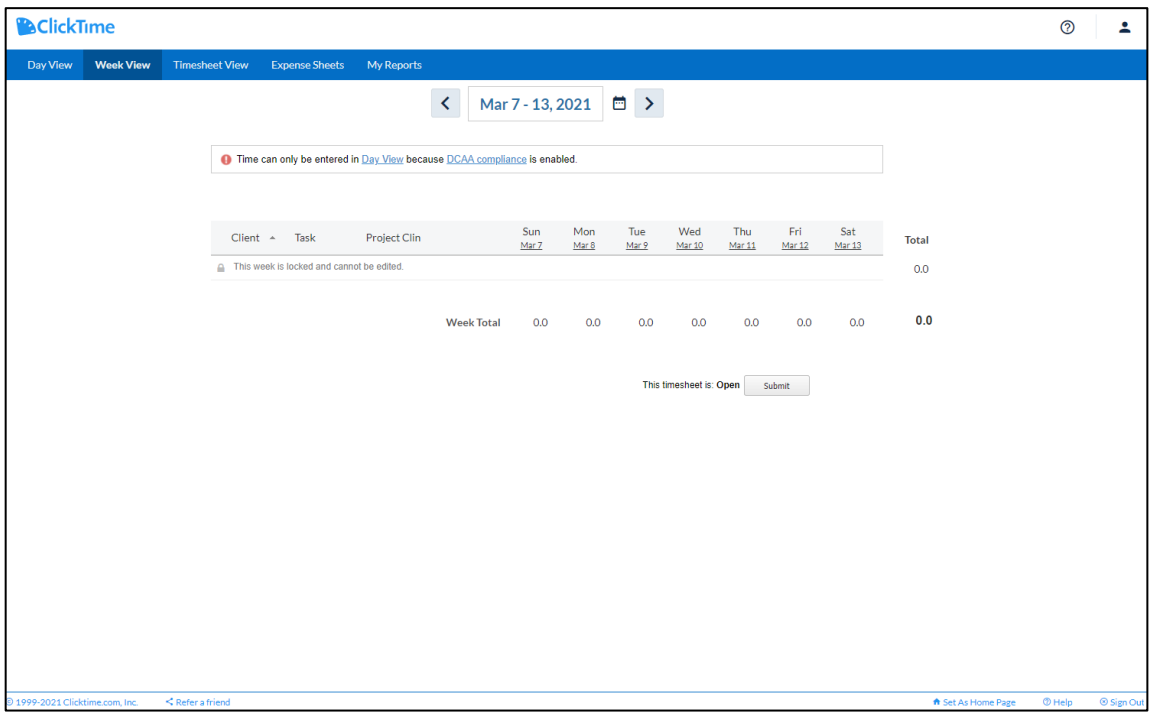

**Figure 4.** ClickTime submission in Week View

#### <span id="page-9-0"></span>13 Time Sheet Review and Acceptance

Once you have submitted your time sheet, your company representative or project manager will receive an email notifying them to approve your time sheet. They will login to ClickTime and review the time sheet. If your time sheet has been entered and your codes are all correct and you are eligible for all the paid leave you have entered, your time sheet will be approved by your company representative or another project manager. If there is a problem with your time sheet, the reviewer will reject the time sheet and you must change it and resubmit it. All the time sheet data is then reviewed a second time by Accounting, before the payroll is run.

#### <span id="page-9-1"></span>14 ClickTime Technical Support

If you need help using ClickTime email anytime at Support@clicktime.com. This email address is monitored 24/7. During business hours you can call the support line at 1 415 684-1180 which opens at 9 AM P.T.

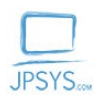

## <span id="page-10-0"></span>15 Taking Notes to Prepare for Your Monthly Status Report

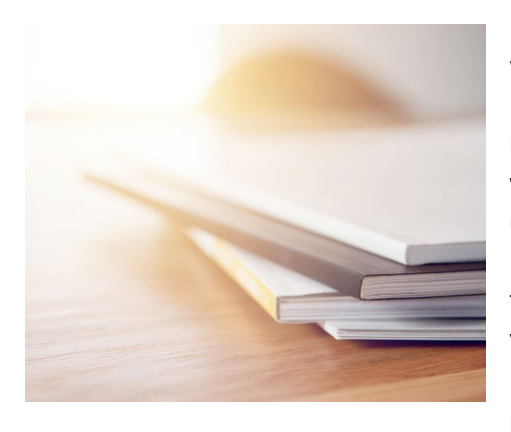

In preparation for your monthly project status report, you will need to have a central place to write down more information than can fit on your time sheet. **To keep notes on how you spent your time, problems that arose, what decisions were made, and what issues were left unsolved, you will need to keep a project log.** Make a note of what you have accomplished and any action items for yourself and people who report to you. Save a copy of your project log notes for your monthly status report in a MS OneDrive file. **Be sure to regularly backup all your project data and your company data with CrashPlan.**

**Be sure to regularly backup all your project documents, deliverables, artifacts, and all other data.** Thank you so much for taking the time to record your hours daily and to read these instructions!

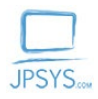

My signature below acknowledges that I have read and understand and will comply with the J P Systems, Inc. Employee Time Sheet Instructions above. If any questions on the ClickTime system arise, I will contact HR or Accounting for clarification. I will not use the ClickTime app on the mobile device according to DCAA regulations.

Signature

Printed Name

Date